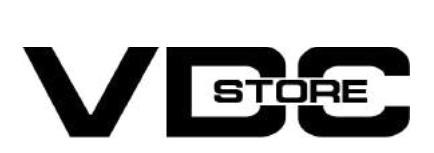

One Step Checkout Magento 2 Extension

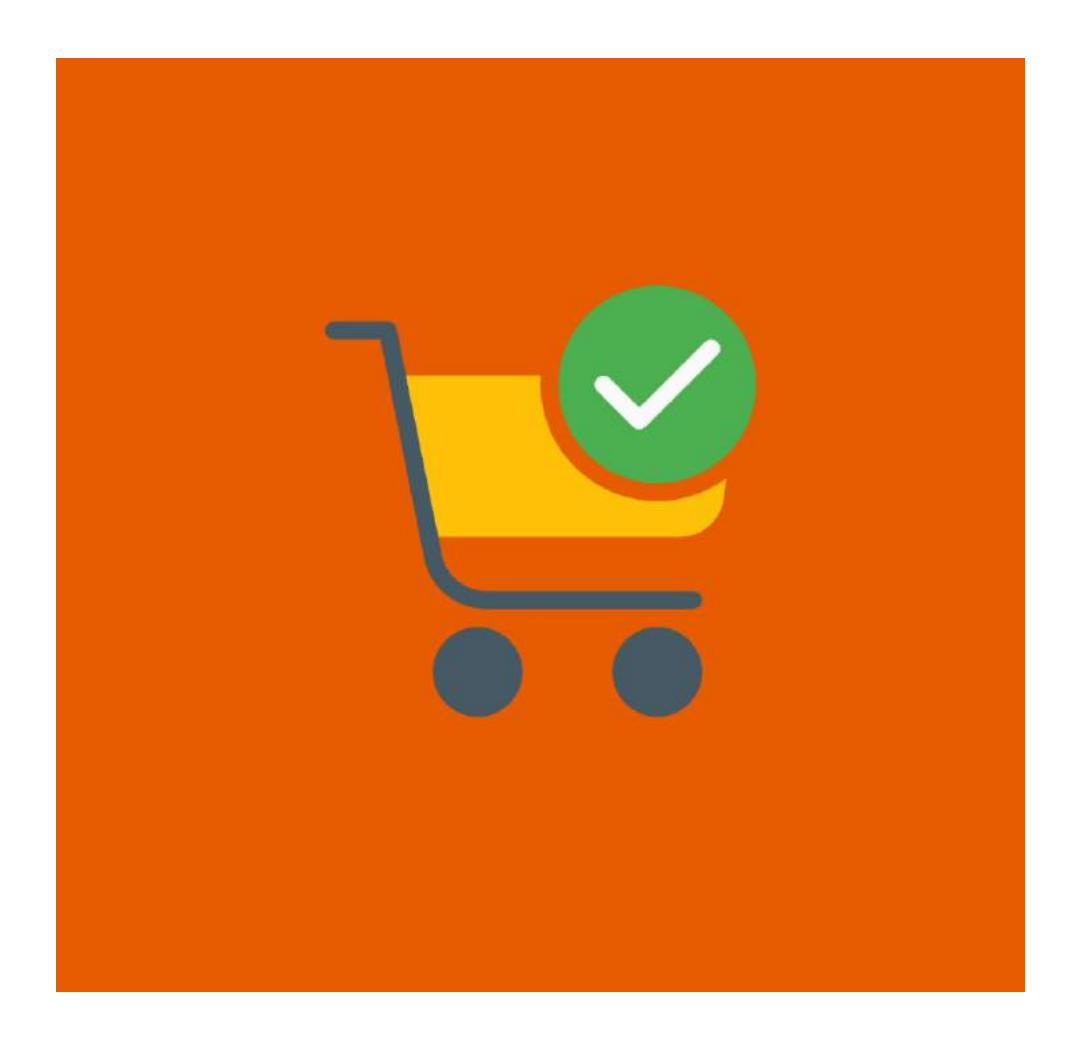

The One Step Checkout Magento 2 Extension simplifies the checkout process for customers, reducing cart abandonment rates and improving user experience.

> This user guide provides step-by-step instructions for installing and configuring the extension.

# What Does It Do?

# Benefits Of One Step Checkout Magento 2 Extension

# Conclusion

The One Step Checkout extension offers several benefits for both customers and merchants:

#### ■ Streamlined Checkout Process:

The extension's streamlined checkout process and improved user experience can lead to higher conversion rates. Customers are more likely to complete their purchase when the checkout process is smooth and hassle free.

#### **≥ Customization Options:**

The extension combines multiple checkout steps into a single page, reducing the number of clicks required to complete a purchase. This simplifies the checkout process and makes it more efficient for customers.

#### **▶ Reduced Cart Abandonment:**

By making the checkout process faster and more convenient, the extension can help reduce cart abandonment rates. Customers are more likely to complete their purchase when the process is quick and easy.

#### **≥ Improved User Experience:**

- php bin/magento setup:upgrade  $\rightarrow$
- php bin/magento setup:di:compile  $\rightarrow$
- php bin/magento setup: static-content: deploy  $\rightarrow$
- php bin/magento cache:clean  $\rightarrow$
- php bin/magento cache:flush  $\rightarrow$

One Step Checkout provides a more user friendly checkout experience compared to the default Magento checkout. This can lead to higher customer satisfaction and repeat purchases.

#### **▶ Increased Conversion Rates:**

#### If you want to enable guests to checkout and order the products, enable this configuration.  $\rightarrow$

#### One step checkout

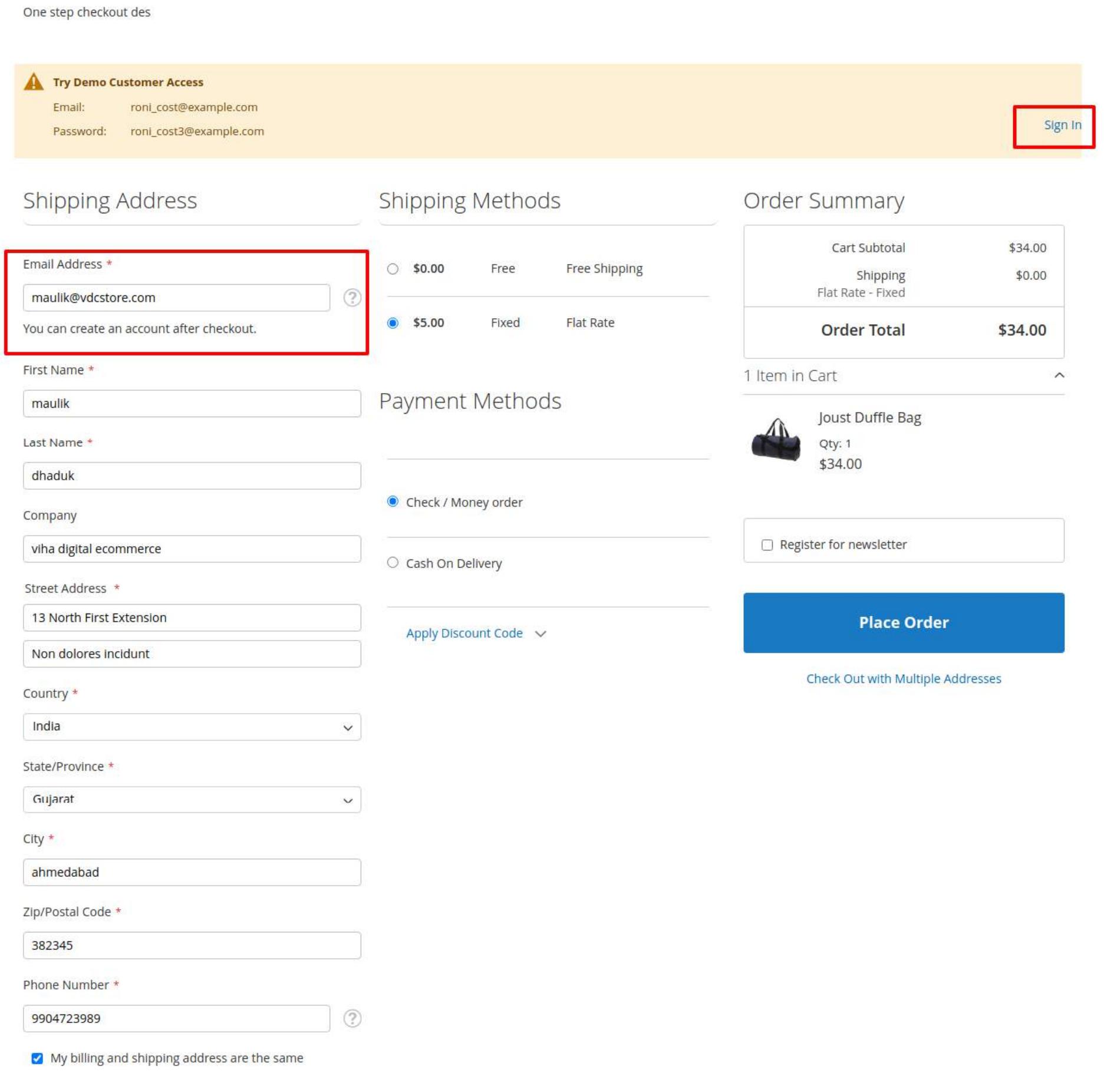

 $\rightarrow$  If you want to add CMS Static Block to the header on the checkout page, You want to enable this configuration.

→ Must you want to add the CMS Block identifier to display the CMS block on the checkout page header.

#### One step checkout

One step checkout des

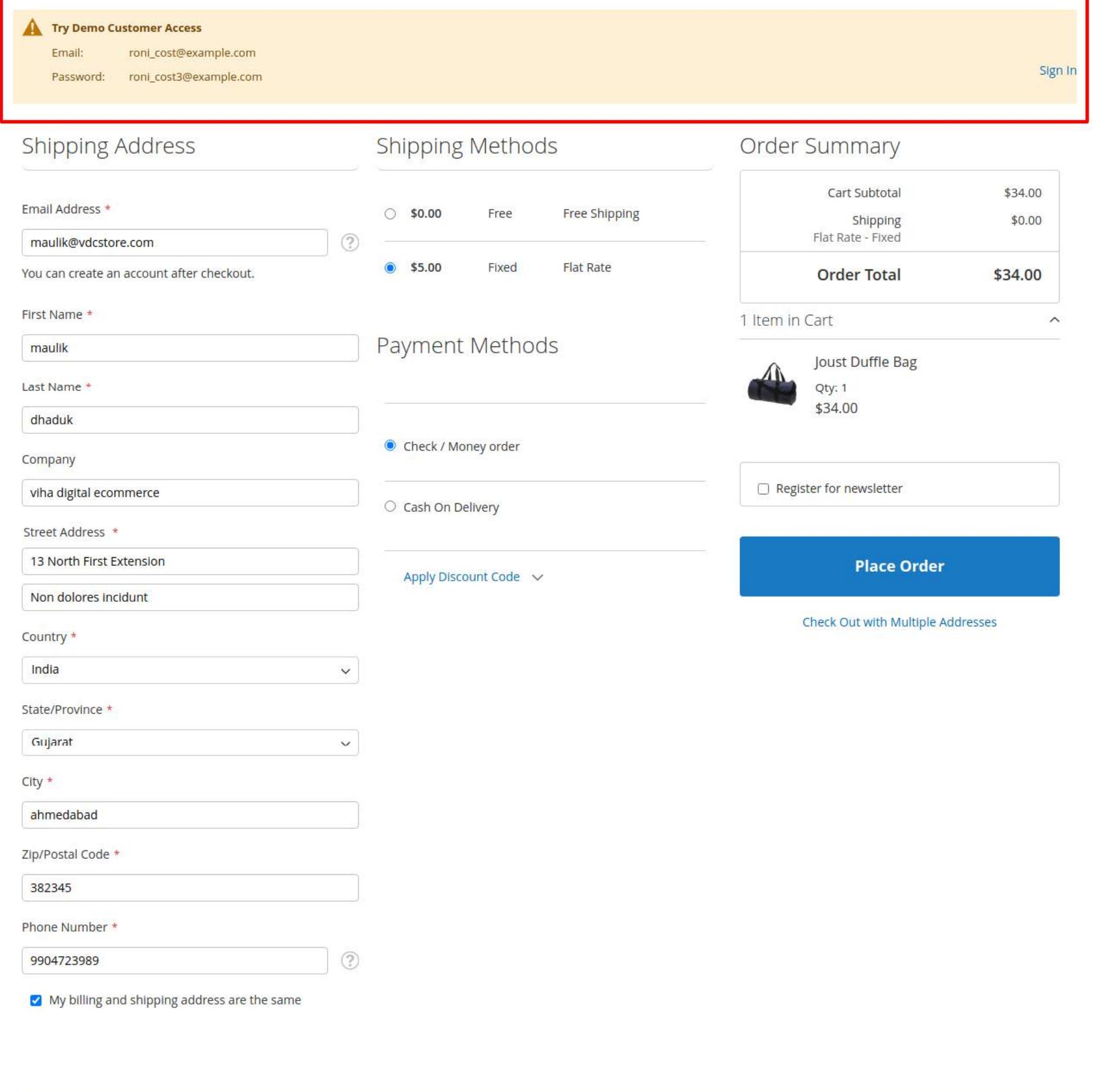

Try Demo Customer Access Email: roni\_cost@example.com Password: roni\_cost3@example.com

 $\rightarrow$  If you want to add CMS Static Block to the footer on the checkout page, You want to enable this configuration.

→ Must you want to add the CMS Block identifier to display the CMS block on the checkout page header.

One step checkout

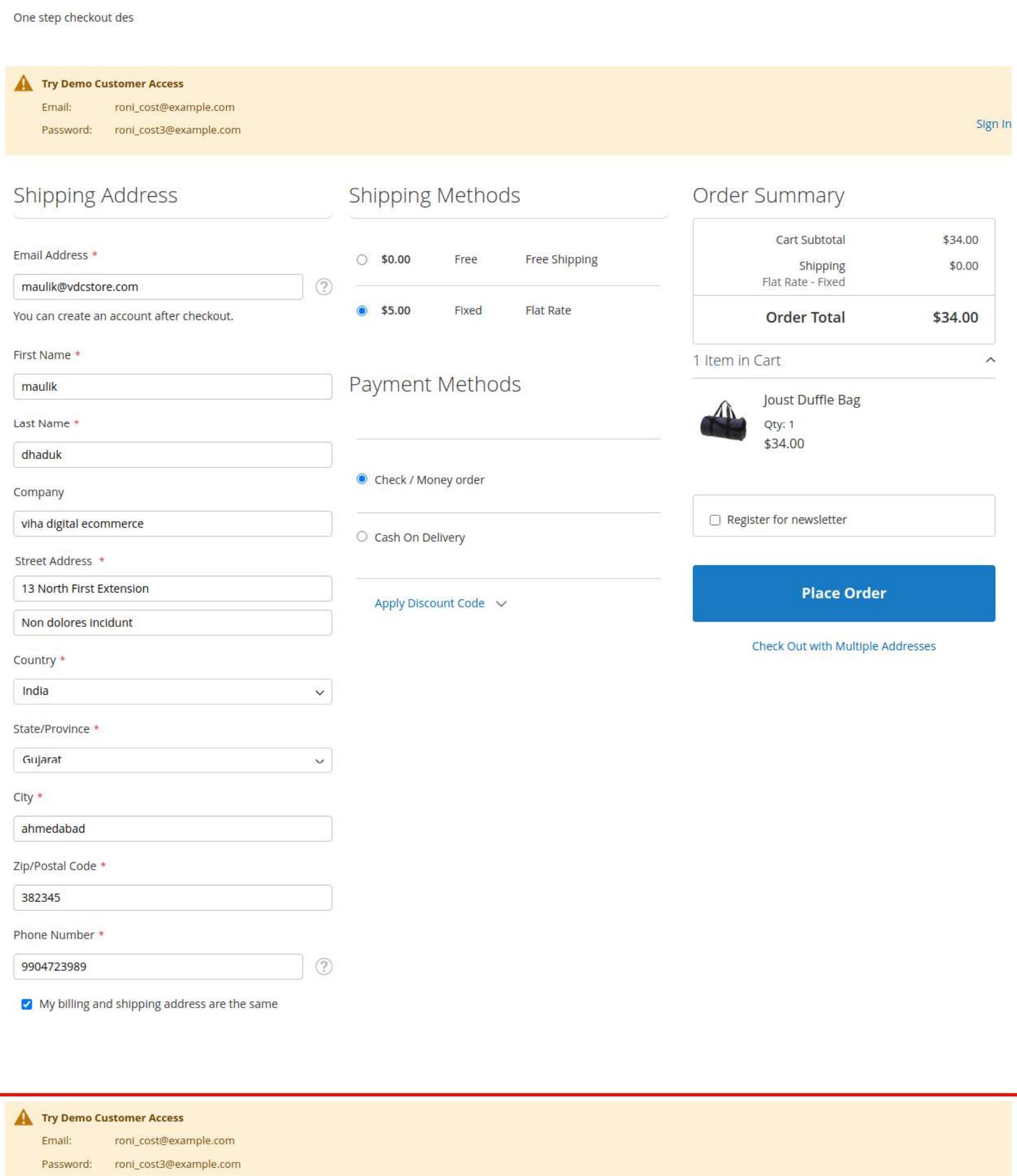

The extension offers various customization options, allowing merchants to tailor the checkout process to their specific needs. This includes the ability to add custom fields, enable/disable certain checkout steps, and more.

#### **≥ Compatibility:**

One Step Checkout is compatible with various payment gateways and shipping methods, making it easy to integrate into your existing ecommerce setup.

## Installation

- $\geqslant$  Download the zip file
- **Extract it and put into /app/code/**
- **Open CLI in the Magento directory and Run Magento installation commands.**

## CLI Commands

Enable/Disable

One step checkout extension will work if you select the enable option on this field.

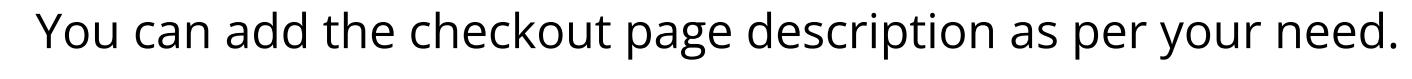

#### One step checkout One step checkout des Try Demo Customer Access Email: roni\_cost@example.com Sign In Password: roni\_cost3@example.com Shipping Address **Shipping Methods** Order Summary Cart Subtotal \$34.00 Email Address \* Free Shipping  $\circ$  \$0.00 Free \$5.00 Shipping Flat Rate - Fixed  $(2)$  $\bullet$  \$5.00 Fixed **Flat Rate** You can create an account after checkout. **Order Total** \$39.00 First Name \* 1 Item in Cart  $\wedge$ Payment Methods Joust Duffle Bag ⚠ Last Name \* Qty: 1 \$34.00 O Check / Money order Company Register for newsletter  $\bigcirc$  Cash On Delivery Street Address \* **Place Order** Apply Discount Code v Check Out with Multiple Addresses Country \* **United States**  $\checkmark$ State/Province \* Please select a region, state or province.  $\checkmark$  $City *$ Zip/Postal Code \* Phone Number \*  $\circledcirc$ My billing and shipping address are the same Try Demo Customer Access Email: roni\_cost@example.com roni\_cost3@example.com Password:

#### $\log n + 1$

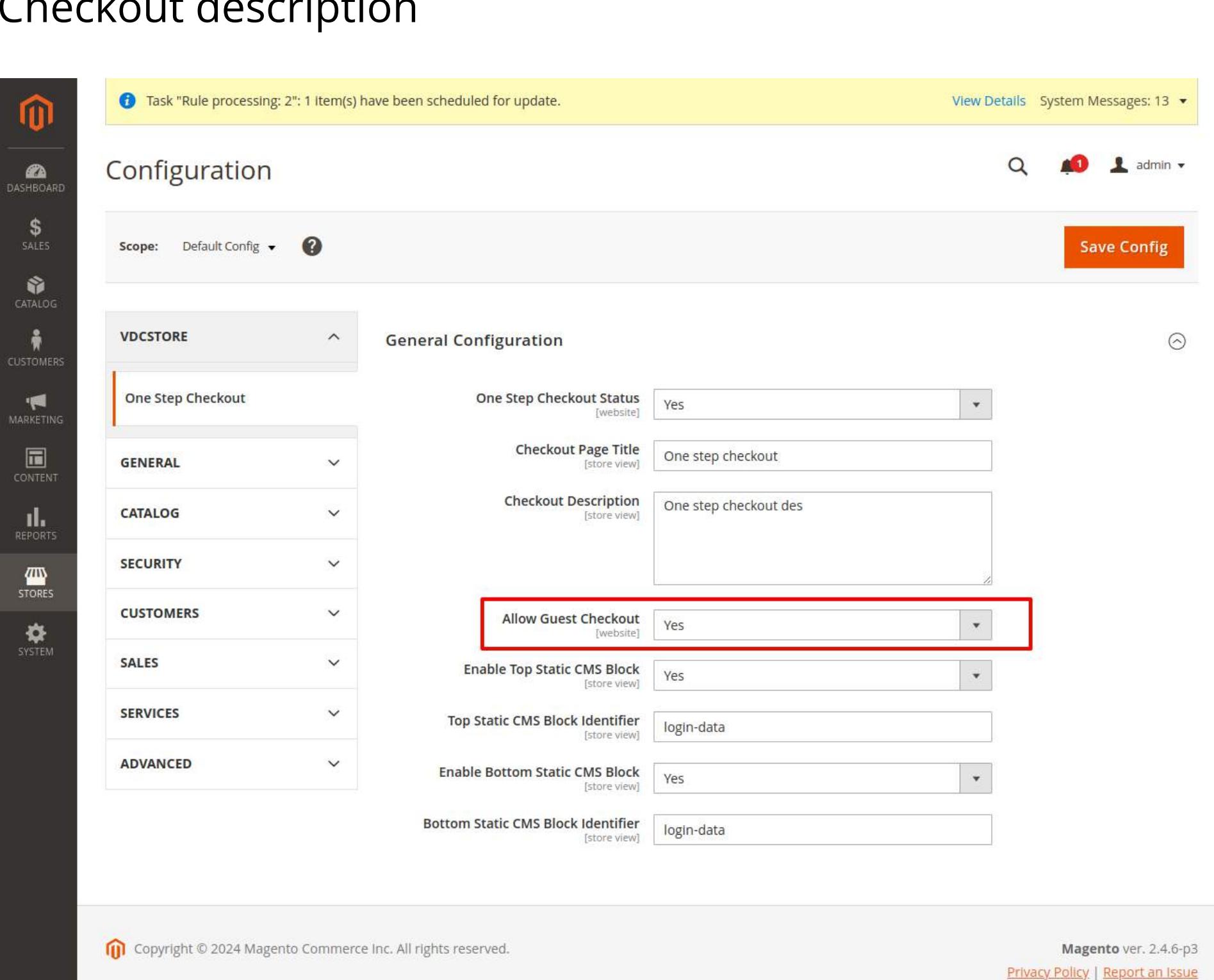

Copyright © 2013-present Magento, Inc. All rights reserved.

The One Step Checkout Magento 2 Extension streamlines the checkout process, providing a seamless experience for customers and improving the overall performance of your online store. Follow this user guide to install, configure, and use the extension effectively. ➔

Copyright © 2013-present Magento, Inc. All rights reserved.

![](_page_0_Picture_68.jpeg)

![](_page_0_Picture_589.jpeg)

➔

![](_page_0_Picture_590.jpeg)

Copyright © 2013-present Magento, Inc. All rights reserved.

# Backend system configuration

 $\rightarrow$  Go to Admin > Stores > Configuration > Vdcstore > One Page Checkout.

![](_page_0_Picture_591.jpeg)

## Checkout page title

 $\rightarrow$  You can add the checkout page title as per your need.

# One step checkout

![](_page_0_Picture_592.jpeg)

#### Checkout description

#### Enable Top Static CMS Block

![](_page_0_Picture_593.jpeg)

Copyright © 2013-present Magento, Inc. All rights reserved.

## Top Static CMS Block Identifier

![](_page_0_Picture_594.jpeg)

## Enable Bottom Static CMS Block

![](_page_0_Picture_595.jpeg)

Copyright © 2013-present Magento, Inc. All rights reserved.

## Bottom Static CMS Block Identifier

![](_page_0_Picture_596.jpeg)